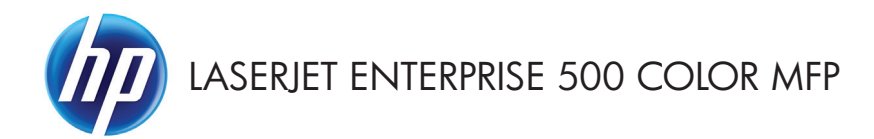

### Kurzübersicht

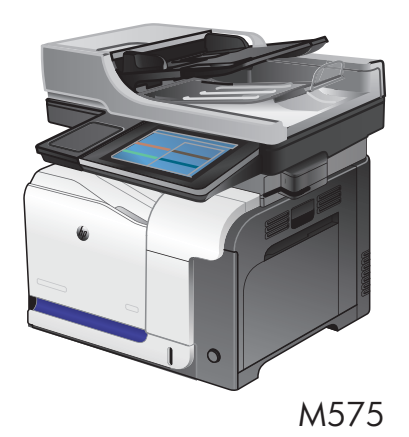

#### **Drucken eines gespeicherten Auftrags**

Gehen Sie anhand der folgenden Anleitung vor, um einen auf dem Gerät gespeicherten Job zu drucken.

- **1.** Berühren Sie auf dem Bedienfeld des Geräts auf dem Home-Bildschirm die Schaltfläche Aus Gerätespeicher abrufen.
- **2.** Wählen Sie den Namen des Ordners aus, in dem der Job gespeichert ist.
- **3.** Wählen Sie den Namen des Jobs aus. Wenn der Job privat oder verschlüsselt ist, geben Sie die PIN oder das Kennwort ein.
- **4.** Passen Sie die Anzahl der Kopien an, und berühren Sie dann die Schaltfläche Start **(6)**, um den Job zu drucken.

#### **Drucken über Easy-Access-USB**

Dieses Gerät erlaubt das Drucken über Easy-Access-USB. Auf diese Weise können Sie Dateien schnell drucken, ohne Sie vom Computer zu senden. Sie können standardmäßige USB-Flash-Drives mit dem Gerät verwenden. Der USB-Anschluss befindet sich auf der Vorderseite des Geräts. Sie können folgende Dateitypen drucken:

- .pdf
- .prn
- .pcl
- .ps
- .cht

Bevor Sie diese Funktion benutzen können, müssen Sie den USB-Anschluss aktivieren. Gehen Sie wie folgt vor, um den Anschluss von den Bedienfeldmenüs des Geräts zu aktivieren:

- **1.** Berühren Sie auf dem Bedienfeld des Geräts auf dem Home-Bildschirm die Schaltfläche Verwaltung.
- **2.** Öffnen Sie die folgenden Menüs:
	- Allgemeine Einstellungen
	- "Vom USB-Gerät abrufen" aktivieren
- **3.** Wählen Sie die Option Aktivieren, und berühren Sie anschließend die Schaltfläche Speichern.

#### **Drucken von Dokumenten über Easy-Access-USB**

**1.** Verbinden Sie das USB-Flash-Laufwerk mit dem USB-Anschluss links am Gerätebedienfeld.

> **HINWEIS:** Eventuell müssen Sie die Abdeckung des USB-Anschlusses abnehmen.

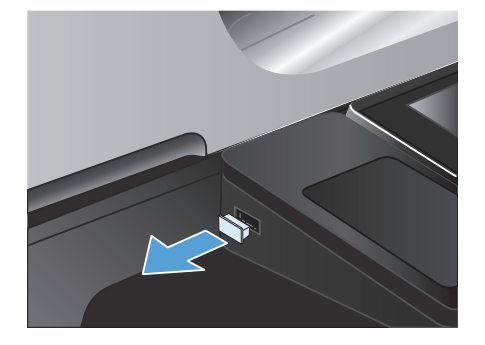

- **2.** Der Bildschirm Vom USB-Gerät abrufen wird geöffnet. Wählen Sie auf der linken Seite des Bildschirms einen Ordner aus der Liste aus.
- **3.** Wählen Sie den Namen des Dokuments aus, das Sie drucken möchten.
- **4.** Die Anzahl der Kopien ändern Sie, indem Sie das Feld Exemplare berühren und dann über das Tastenfeld die Anzahl der Kopien eingeben.
- **5.** Berühren Sie die Schaltfläche Start @, um das Dokument zu drucken.

### **Sortieren eines Kopierjobs**

**1.** Berühren Sie auf dem Bedienfeld des Geräts auf dem Home-Bildschirm die Schaltfläche Kopieren.

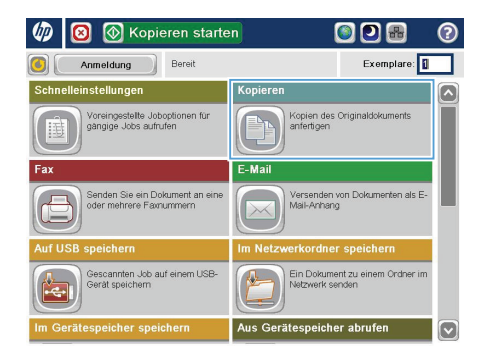

 $\overline{\odot}$  Kopieren ෧ G) Bereit Exemplare: social  $\ddot{\phantom{1}}$  $\mathbf{1}$  $\pmb{\mathsf{1}}$  $\mathcal{F}$  and Lega Lega Farbe/Schwarz 1 bis 1-seitig Autom. Verkleinern/Vergröß Sortieren Sortiert Autom. Weitere<br>Opt. Bildanpassung Papierauswahl Autom. Standard  $\left(\cdot\right)$ 

**2.** Wählen Sie Sortieren.

**3.** Berühren Sie die Option Sortieren ein (Seitenreihenfolge). Wählen Sie OK.

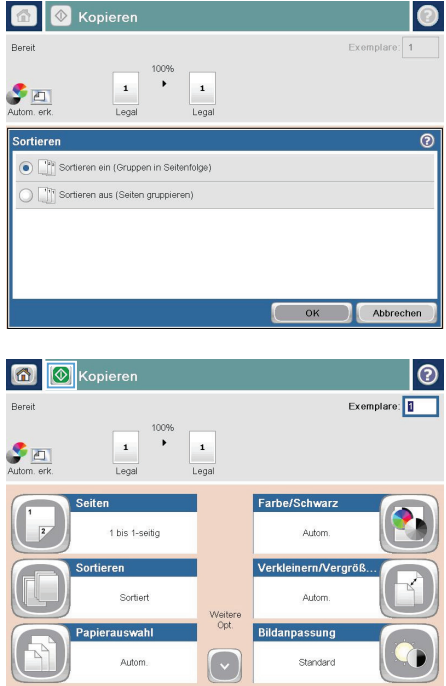

4. Berühren Sie die Schaltfläche Start ...

## **Kopieren auf beiden Seiten (Duplex)**

#### **Automatisches beidseitiges Kopieren**

**1.** Legen Sie das Dokument mit der ersten Seite nach oben und der Blattoberkante in Richtung Einzug in den Vorlageneinzug ein.

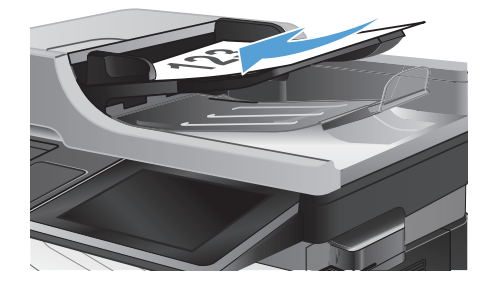

**2.** Passen Sie die Papierführungen an das Dokument an.

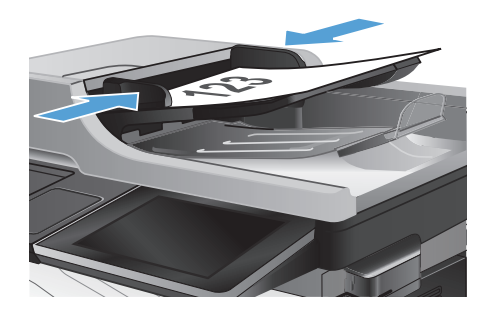

- **3.** Berühren Sie auf dem Bedienfeld des Geräts auf dem Home-Bildschirm die Schaltfläche Kopieren.
- **4.** Berühren Sie die Schaltfläche Seiten.

**5.** Um eine zweiseitige Kopie von einem einseitigen Originaldokument anzufertigen, berühren Sie die Schaltfläche Einseitig bedruckte Vorlage, zweiseitig bedruckte Ausgabe.

> Um eine zweiseitige Kopie von einem zweiseitigen Originaldokument anzufertigen, berühren Sie die Schaltfläche Zweiseitig bedruckte Vorlage, zweiseitig bedruckte Ausgabe.

> Um eine einseitige Kopie von einem zweiseitigen Originaldokument anzufertigen, berühren Sie die Schaltfläche Zweiseitig bedruckte Vorlage, einseitig bedruckte Ausgabe.

Berühren Sie die Schaltfläche OK.

6. Berühren Sie die Schaltfläche Start @.

#### **Manueller beidseitiger Druck**

**1.** Öffnen Sie die Scannerabdeckung.

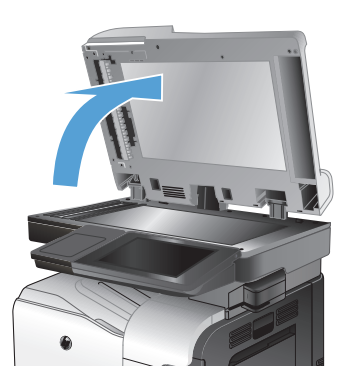

**2.** Legen Sie das Dokument mit der zu scannenden Seite nach unten auf das Scannerglas. Die linke obere Ecke des Dokuments muss sich an der linken oberen Ecke des Glases befinden.

**3.** Schließen Sie die Scannerabdeckung vorsichtig.

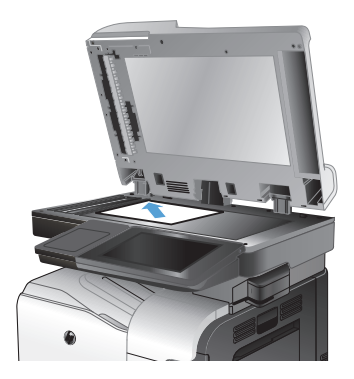

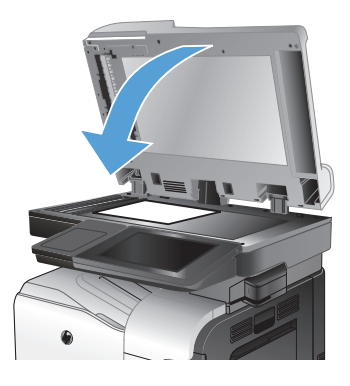

- **4.** Berühren Sie auf dem Bedienfeld des Geräts auf dem Home-Bildschirm die Schaltfläche Kopieren.
- **5.** Berühren Sie die Schaltfläche Seiten.

**6.** Wählen Sie Einseitig bedruckte Vorlage, zweiseitig bedruckte Ausgabe, um eine beidseitige Kopie von einem einseitig bedruckten Original zu erstellen.

> Wählen Sie Zweiseitig bedruckte Vorlage, zweiseitig bedruckte Ausgabe, um eine beidseitige Kopie von einem beidseitig bedruckten Original zu erstellen.

> Wählen Sie Zweiseitig bedruckte Vorlage, einseitig bedruckte Ausgabe, um eine einseitige Kopie von einem beidseitig bedruckten Original zu erstellen.

Berühren Sie die Schaltfläche OK.

- **7.** Berühren Sie die Schaltfläche Start ...
- **8.** Das Gerät fordert Sie zum Auflegen des nächsten Originaldokuments auf. Legen Sie es auf das Glas, und berühren Sie anschließend die Schaltfläche Scannen.
- 9. Die gescannten Dokumente werden vorübergehend gespeichert. Berühren Sie die Schaltfläche Fertigstellen, um das Drucken der Kopien abzuschließen.

#### **Vergrößern oder Verkleinern eines Kopierbilds**

**1.** Berühren Sie auf dem Bedienfeld des Geräts auf dem Home-Bildschirm die Schaltfläche Kopieren.

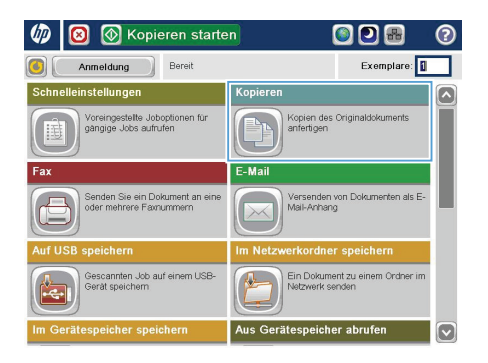

- $\overline{\odot}$  Kopieren ෧ G) **Bereit** Exemplare: social  $\overline{ }$  $\mathbf{1}$  $\mathbf 1$  $\mathcal{F}$  and Lega Lega Farbe/Schwarz 1 bis 1-seitig Autom. Verkleinern/Vergröß. Sortieren Sortiert Autom. Weiter<br>Opt. Papierauswahl Bildanpassung Autom. Standard
- **2.** Berühren Sie die Schaltfläche Verkleinern/ Vergrößern.
- **3.** Wählen Sie einen der vordefinierten Prozentwerte aus, oder berühren Sie das Feld Skalierung und geben Sie einen Prozentwert zwischen 25 und 200 ein, wenn Sie den Vorlageneinzug verwenden oder zwischen 25 und 400, wenn Sie das Dokument über das Scannerglas kopieren. Wählen Sie OK. Außerdem stehen folgende Optionen zur Auswahl:
	- Autom.: Das Gerät passt die Bildgröße automatisch an das Papierformat im Fach an.
	- Ränder automatisch einschließen: Das Gerät verkleinert das Bild etwas, um das vollständige gescannte Bild an den Druckbereich auf der Seite anzupassen.

**HINWEIS:** Wählen Sie einen Skalierungsprozentsatz kleiner 100 aus, um das Bild zu verkleinern. Wählen Sie einen Skalierungsprozentsatz größer 100 aus, um das Bild zu vergrößern.

4. Berühren Sie die Schaltfläche Start

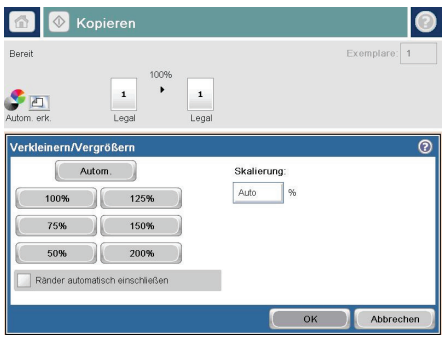

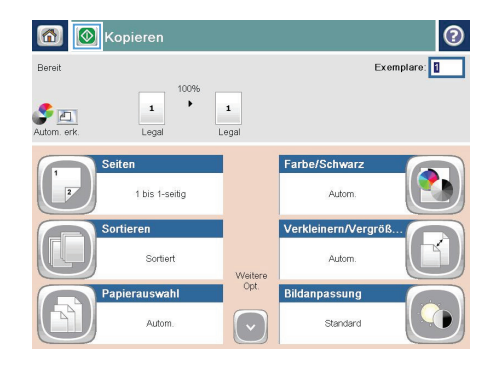

# **Optimieren der Kopierqualität für Text oder Grafiken**

Optimieren Sie den Kopierjob für den Bildtyp, der kopiert wird: Text, Grafiken oder Fotos.

- 1. Berühren Sie auf dem Bedienfeld des Geräts auf dem Home-Bildschirm die Schaltfläche Kopieren.
- **2.** Berühren Sie die Schaltfläche Weitere Optionen und anschließend die Schaltfläche Optimierung Text/Bild.
- **3.** Wählen Sie eine der vordefinierten Optionen, oder berühren Sie die Schaltfläche Manuelle Anpassung, und passen Sie den Schieberegler im Bereich Optimieren für an. Berühren Sie die Schaltfläche OK.
- 4. Berühren Sie die Schaltfläche Start ...

**HINWEIS:** Hier handelt es sich um temporäre Einstellungen. Nachdem Sie den Job abgeschlossen haben, wird das Gerät wieder auf die Standardeinstellungen zurückgesetzt.

## **Festlegen des Papierformats und des Papiertyps für das Kopieren auf Spezialpapier**

**1.** Berühren Sie auf dem Bedienfeld des Geräts auf dem Home-Bildschirm die Schaltfläche Kopieren.

**2.** Berühren Sie die Schaltfläche Papierauswahl.

**3.** Wählen Sie das Fach aus, in dem sich das gewünschte Papier befindet, und berühren Sie die Schaltfläche.

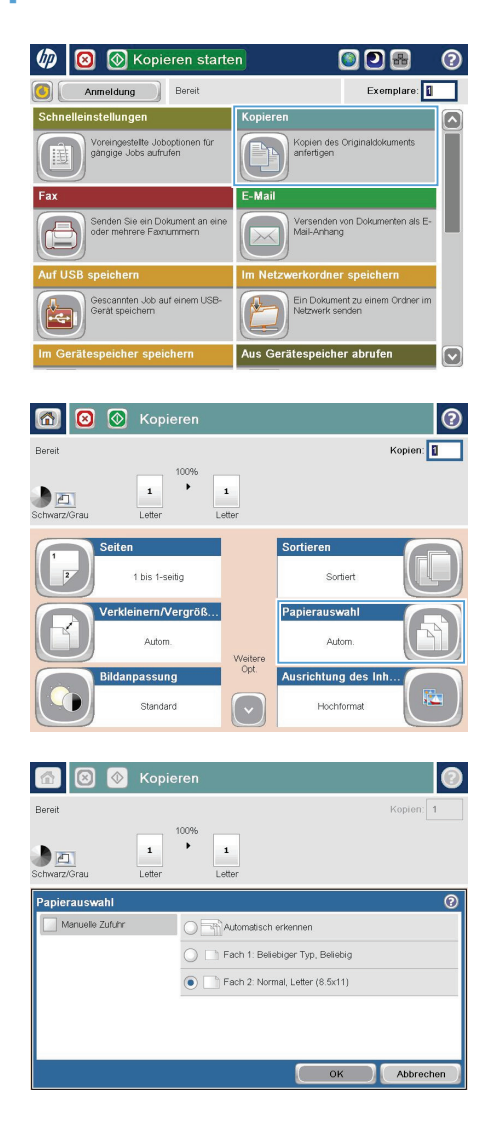

## **Senden einer gescannten Vorlage an einen Netzwerkordner**

Das Gerät kann ein Dokument scannen und in einem Ordner im Netzwerk speichern. Die Funktion wird von den folgenden Betriebssystemen unterstützt:

- Windows Server 2003, 64-Bit
- Windows Server 2008, 64-Bit
- Windows XP, 64-Bit
- Windows Vista, 64-Bit
- Windows 7, 64-Bit
- Novell Version 5.1 und höher (nur Zugriff auf die Ordner)

م<del>ددم) **HINWEIS:** Eventuell müssen Sie sich anmelden, um diese Funktion nutzen zu können.</del><br>Fizi

Der Systemadministrator kann den integrierten HP Webserver nutzen, um vordefinierte Ordner zu konfigurieren. Sie können auch den Pfad zu einem anderen Netzwerkordner angeben.

**1.** Legen Sie das Dokument mit der zu scannenden Seite nach unten auf das Scannerglas oder mit der zu scannenden Seite nach oben in den Vorlageneinzug, und passen Sie die Papierführungen an das Dokument an.

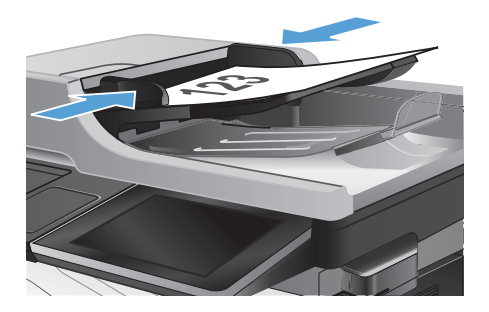

**2.** Berühren Sie auf dem Bedienfeld des Geräts auf dem Home-Bildschirm die Schaltfläche In Netzwerkordner speichern.

> **HINWEIS:** Geben Sie, wenn Sie dazu aufgefordert werden, Ihren Benutzernamen und das Kennwort ein.

**3.** Wählen Sie eines der Elemente aus der Liste Schnelleinstellungen aus, um eine der voreingestellten Jobeinstellungen zu verwenden.

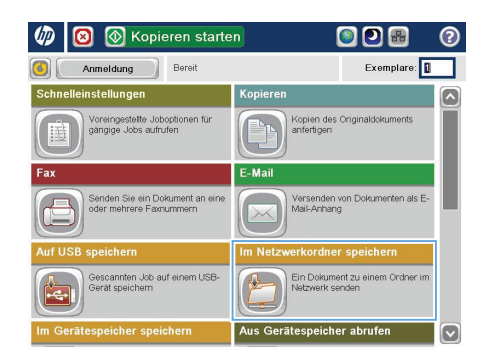

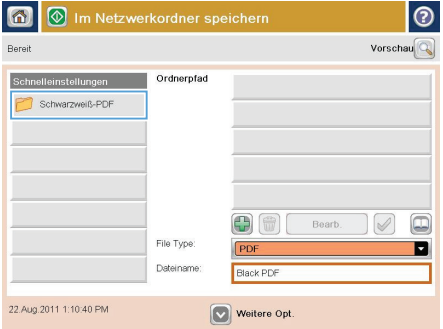

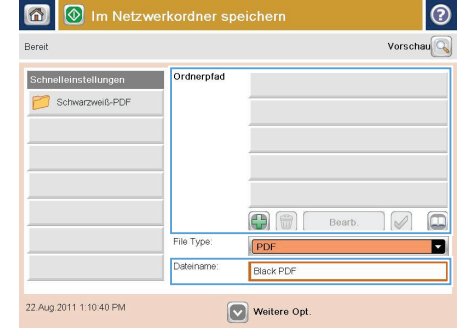

**4.** Zum Einrichten eines neuen Jobs geben Sie den Namen der Datei in das Textfeld Dateiname: und den Pfad des Netzwerkorders in das Feld Ordnerpfad ein. Verwenden Sie folgendes Format für den Pfadnamen:

\\Pfad\Pfad

**5.** Berühren Sie zum Konfigurieren der Einstellungen für das Dokument die Schaltfläche.

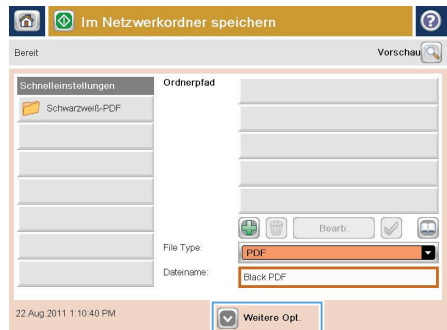

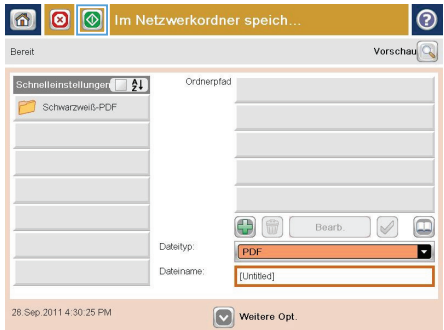

**6.** Berühren Sie die Schaltfläche, um die Datei zu speichern.

> **HINWEIS:** Sie können jederzeit eine Vorschau anzeigen, indem Sie die Schaltfläche Vorschau oben rechts auf dem Bildschirm berühren. Weitere Informationen zu dieser Funktion erhalten Sie, wenn Sie im Vorschau-Bildschirm die Schaltfläche Hilfe **@** berühren.

## **Senden eines gescannten Dokuments an einen auf dem Gerät gespeicherten Ordner**

Verwenden Sie diese Vorgehensweise, um ein Dokument zu scannen und im Gerätespeicher zu speichern, so dass Sie es jederzeit drucken können.

**1.** Legen Sie das Dokument mit der zu scannenden Seite nach unten auf das Scannerglas oder mit der zu scannenden Seite nach oben in den Vorlageneinzug, und passen Sie die Papierführungen an das Dokument an.

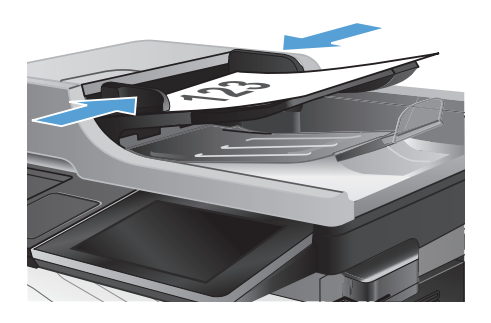

**2.** Berühren Sie auf dem Bedienfeld des Geräts auf dem Home-Bildschirm die Schaltfläche Im Gerätespeicher speichern.

> **HINWEIS:** Geben Sie bei Aufforderung Ihren Benutzernamen und Ihr Kennwort ein.

- **3.** Wählen Sie einen vorhandenen Ordner aus, oder berühren Sie die Schaltfläche Neuer Ordner, um einen neuen Ordern zu erstellen.
- **4.** Geben Sie in das Feld Dateiname: den Namen der Datei ein.
- **5.** Berühren Sie zum Konfigurieren der Einstellungen für das Dokument die Schaltfläche.
- **6.** Berühren Sie die Schaltfläche, um die Datei zu speichern.

## **Senden einer gescannten Vorlage an ein USB-Flash-Laufwerk**

Das Produkt kann eine Datei scannen und in einem Ordner auf einem USB-Flash-Laufwerk speichern.

**HINWEIS:** Eventuell müssen Sie sich anmelden, um diese Funktion nutzen zu können.

**1.** Legen Sie das Dokument mit der zu scannenden Seite nach unten auf das Scannerglas oder mit der zu scannenden Seite nach oben in den Vorlageneinzug, und passen Sie die Papierführungen an das Dokument an.

**2.** Verbinden Sie das USB-Flash-Laufwerk mit dem USB-Anschluss links am Gerätebedienfeld.

> **HINWEIS:** Eventuell müssen Sie die Abdeckung des USB-Anschlusses abnehmen.

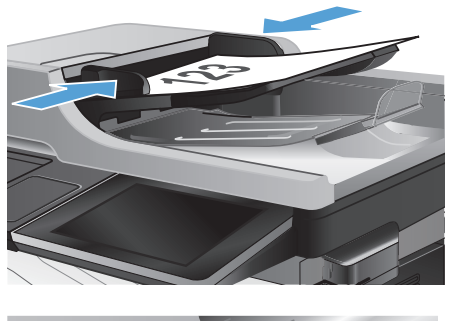

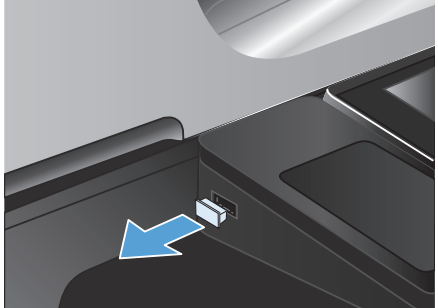

**3.** Berühren Sie auf dem Bedienfeld des Geräts auf dem Home-Bildschirm die Schaltfläche Auf USB speichern.

> **HINWEIS:** Geben Sie bei Aufforderung Ihren Benutzernamen und Ihr Kennwort ein.

**4.** Wählen Sie einen der Ordner aus der Liste aus, oder berühren Sie die Schaltfläche, um einen neuen Ordner auf dem USB-Flash-Laufwerk zu erstellen.

**5.** Geben Sie in das Feld Dateiname: den Namen der Datei ein. Berühren Sie die Schaltfläche OK. Wählen Sie in der Dropdown-Liste Dateityp den Dateityp aus. Berühren Sie die Schaltfläche OK.

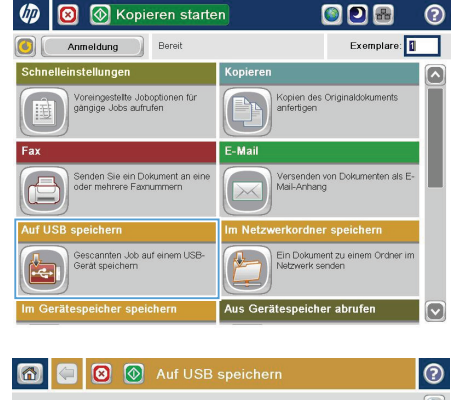

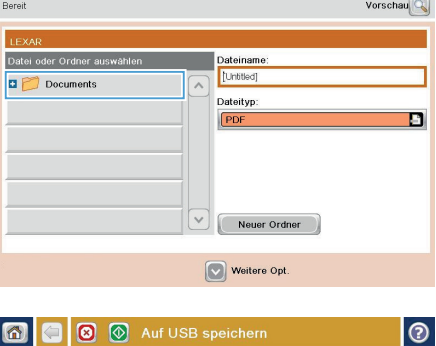

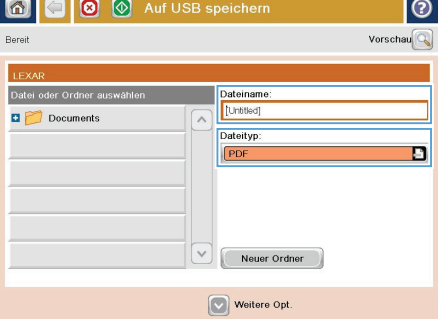

**6.** Berühren Sie zum Konfigurieren der Einstellungen für das Dokument die Schaltfläche.

**7.** Berühren Sie die Schaltfläche, um die Datei zu speichern.

> **HINWEIS:** Sie können jederzeit eine Vorschau anzeigen, indem Sie die Schaltfläche Vorschau oben rechts auf dem Bildschirm berühren. Weitere Informationen zu dieser Funktion erhalten Sie, wenn Sie im Vorschau-Bildschirm die Schaltfläche Hilfe **Q** berühren.

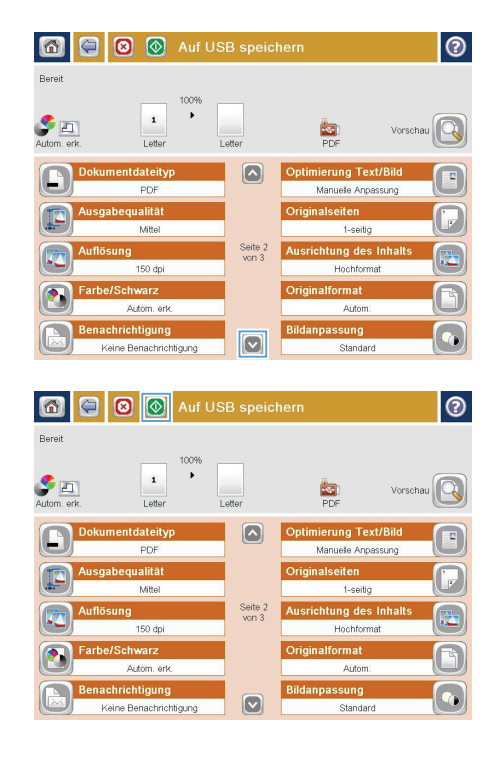

#### **Senden von gescannten Dokumenten an eine oder mehrere E-Mail-Adressen**

**1.** Legen Sie das Dokument mit der zu scannenden Seite nach unten auf das Scannerglas oder mit der zu scannenden Seite nach oben in den Vorlageneinzug, und passen Sie die Papierführungen an das Dokument an.

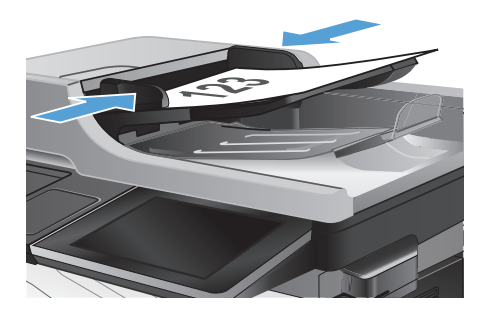

**E** Kopieren starten ODA  $\blacksquare$ Exemplare: Anmeldung Bereit s<br>chnelleinstellungen Kopierer ingestelte Joboptionen für Kopien des Originaldokuments E-Ma ,<br>Yersenden von Dokum<br>fail-Anhang .<br>Genden Sie ein Dokument an<br>Ider mehrere Favriummern rdner speich scannten Job auf einem USB Ein Dokument zu einem Ordner im<br>Netzwerk senden Aus Gerätespeicher abrufe icher speicheri

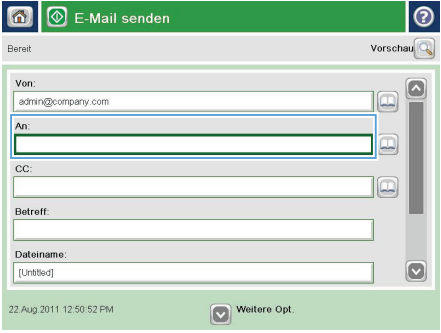

**2.** Berühren Sie auf dem Bedienfeld des Geräts auf dem Home-Bildschirm die Schaltfläche E-Mail.

> **HINWEIS:** Geben Sie, wenn Sie dazu aufgefordert werden, Ihren Benutzernamen und das Kennwort ein.

**3.** Berühren Sie das Feld An, um das Tastenfeld aufzurufen.

> **HINWEIS:** Wenn Sie am Gerät angemeldet sind, werden möglicherweise Ihr Benutzername oder andere Standardinformationen im Feld Von: angezeigt. Wenn das der Fall ist, können Sie diese u. U. nicht ändern.

- **4.** Wenn Sie ein Dokument an mehrere Adressen senden möchten, verwenden Sie ein Semikolon als Trennzeichen zwischen den Adressen oder berühren Sie nach Eingabe einer Adresse jeweils die Eingabetaste auf dem Tastenfeld des Touchscreens.
- E-Mail > Tastatur  $\odot$ *Chromnany* con  $\bigcirc$  Von  $\overline{\mathbf{z}}$  $\bullet$  An:  $\bigcirc$  cc:  $\bigcirc$  Betreff: Dateiname  $\overline{\triangledown}$  $\overline{\phantom{a}}$ Caps a **B** B **B B B B B B B B +**  $\nabla\nabla$  $\hat{\mathcal{A}}$  $\mathsf{OK}$ Abbrechen Alt  $\bigcirc$
- $\circledR$  E-Mail senden  $\Omega$ Vorschau Renait Von admin@company.com An:  $\boxed{\Box}$  $cc$ llo Betreff: Dateiname  $\boxed{\circ}$ [Untitled] 22.Aug.2011 12:48:08 PM **O** Weitere Opt. E-Mail senden Bereit  $\overline{a}$  $\bullet$  $\frac{1}{\sqrt{2}}$ Originalseiten  $\odot$  $\bigcirc$  1 1-seitig  $\bigcirc$  2 2-seitig .<br>Drücken Sie die Taste "Ausrichtung", um zwischen Hoch-/Querformat zu wählen und die<br>Rückseitenausrichtung festzulegen. Ausrichtung  $OK$ Abbrechen
- Dateiname: aus, und verwenden Sie zur Eingabe der Informationen das Tastenfeld des Touchscreens.

**5.** Füllen Sie die Felder CC:, Betreff:, und

**6.** Zum Ändern der Dokumenteinstellungen berühren Sie die Schaltfläche Weitere Optionen.

**7.** Wenn Sie ein beidseitig bedrucktes Dokument senden, wählen Sie im Menü Originalseiten die Option 2-seitig. Wählen Sie OK.

**8.** Berühren Sie die Schaltfläche, um den Sendevorgang zu starten.

> **HINWEIS:** Sie können jederzeit eine Vorschau anzeigen, indem Sie die Schaltfläche Vorschau oben rechts auf dem Bildschirm berühren. Weitere Informationen zu dieser Funktion erhalten Sie, wenn Sie im Vorschau-Bildschirm die Schaltfläche Hilfe **D** berühren.

**9.** Berühren Sie die Schaltfläche OK auf dem Status-Bildschirm, um eine weitere E-Mail zu erstellen.

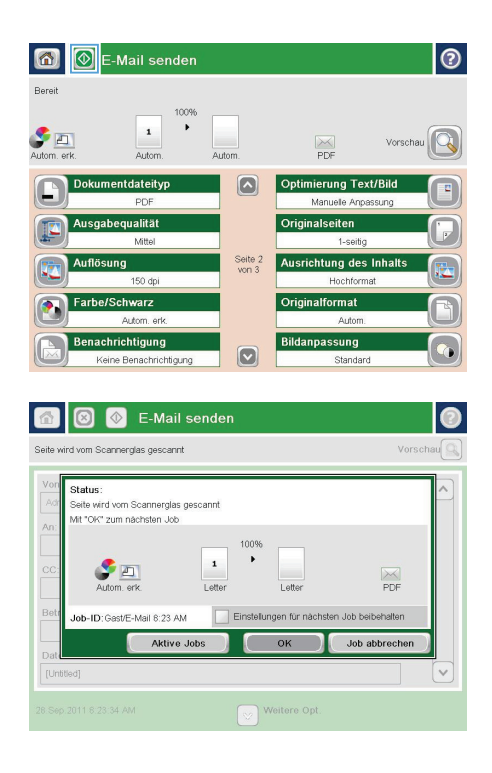

### **Senden einer Faxnachricht mit manueller Nummerneingabe**

**1.** Legen Sie das Dokument mit der zu scannenden Seite nach unten auf das Scannerglas oder mit der zu scannenden Seite nach oben in den Vorlageneinzug, und passen Sie die Papierführungen an das Dokument an.

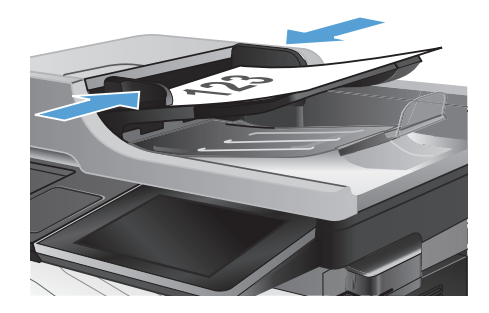

**E** Kopieren starten ODB ි Exemplare: Anmeldung Bereit **Schnelleinstellungen** Kopien des Originaldokuments<br>anfertigen .<br>Voreingestelte Joboptionen für<br>gängige Jobs aufnufen .<br>Mai .<br>Versenden von Dokumenten als E<br>Mail-Anhang .<br>Senden Sie ein Dok<br>oder mehrere Favru Sescannten Job auf einem USB Ein Dokument zu einem Ordner im erätespeicher abrufe Aus G

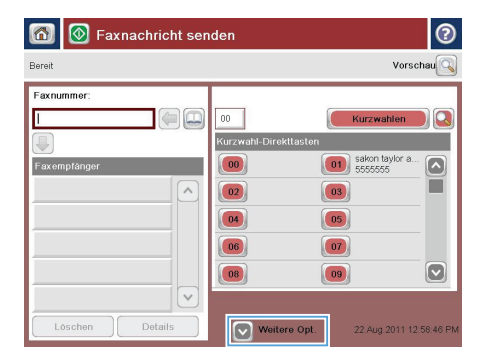

**2.** Berühren Sie auf dem Bedienfeld des Geräts auf dem Home-Bildschirm die Schaltfläche Fax. Unter Umständen werden Sie zur Eingabe eines Benutzernamens und eines Kennworts aufgefordert.

**3.** Berühren Sie die Schaltfläche Weitere Optionen. Vergewissern Sie sich, dass die Einstellungen von Kopie und Original übereinstimmen. Wenn alle Einstellungen vorgenommen wurden, berühren Sie den Nach-oben-Pfeil, um zum Fax-Hauptbildschirm zurückzukehren.

**4.** Berühren Sie das Feld Faxnummer, um das Tastenfeld zu öffnen.

**5.** Geben Sie eine Telefonnummer ein, und berühren Sie dann die Schaltfläche OK.

6. Berühren Sie die Schaltfläche Start @, um das Fax zu senden.

> **HINWEIS:** Sie können jederzeit eine Vorschau anzeigen, indem Sie die Schaltfläche Vorschau oben rechts auf dem Bildschirm berühren. Weitere Informationen zu dieser Funktion erhalten Sie, wenn Sie im Vorschau-Bildschirm die Schaltfläche Hilfe **p** berühren.

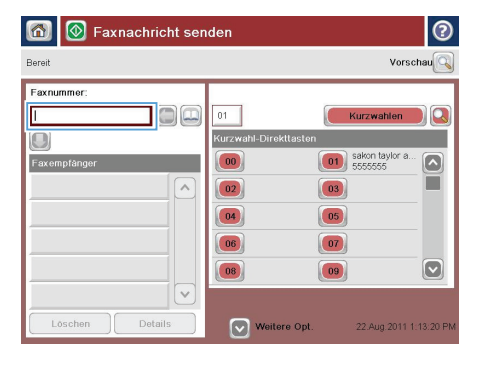

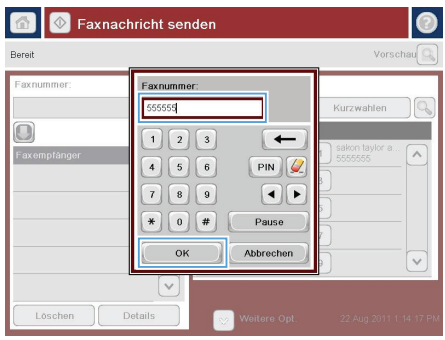

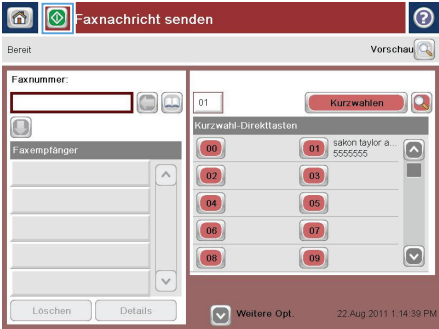

© 2012 Hewlett-Packard Development Company, L.P.

www.hp.com

Edition 1, 5/2012 Teilenummer: CD644-91041

Windows ® ist eine in den USA eingetragene Marke der Microsoft Corporation.

Die Vervielfältigung, Adaption oder Übersetzung ist ohne vorherige schriftliche Genehmigung nur im Rahmen des Urheberrechts zulässig.

Die in diesem Dokument enthaltenen Informationen können ohne Vorankündigung geändert werden.

Für HP Produkte und Dienste gelten nur die Gewährleistungen, die in den ausdrücklichen Gewährleistungserklärungen des jeweiligen Produkts bzw. Dienstes aufgeführt sind. Dieses Dokument gibt keine weiteren Gewährleistungen. HP haftet nicht für technische oder redaktionelle Fehler oder Auslassungen in diesem Dokument.

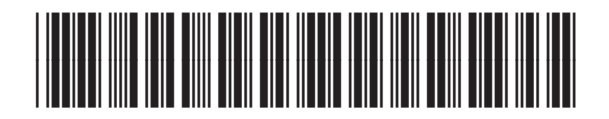

CD644-91041

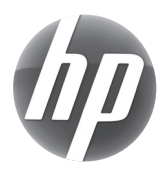